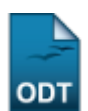

# **Vincular Unidade Orçamentária**

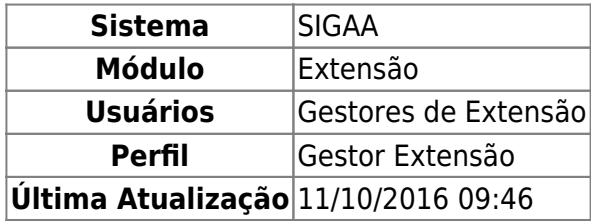

Após a aprovação de uma proposta de Ação de Extensão, os recursos concedidos para a execução da Ação precisam ser vinculados a uma unidade orçamentária para que possam ser utilizados pelo Gestor durante o período da Ação. Esta Unidade irá receber os recursos aprovados pelo Presidente do Comitê e será responsável por controlar e distribuir os recursos às ações solicitantes. A unidade poderá ser um Setor, Centro, ou o responsável pela Ação.

Para vincular uma Unidade Orçamentária à uma Ação de Extensão, acesse o SIGAA → Módulos → Extensão → Informações Gerais → Ações de Extensão → Vincular Unidade Orçamentária.

O usuário deverá iniciar buscando a Ação de Extensão à qual deseja vincular uma Unidade. Para isso, a seguinte tela será exibida:

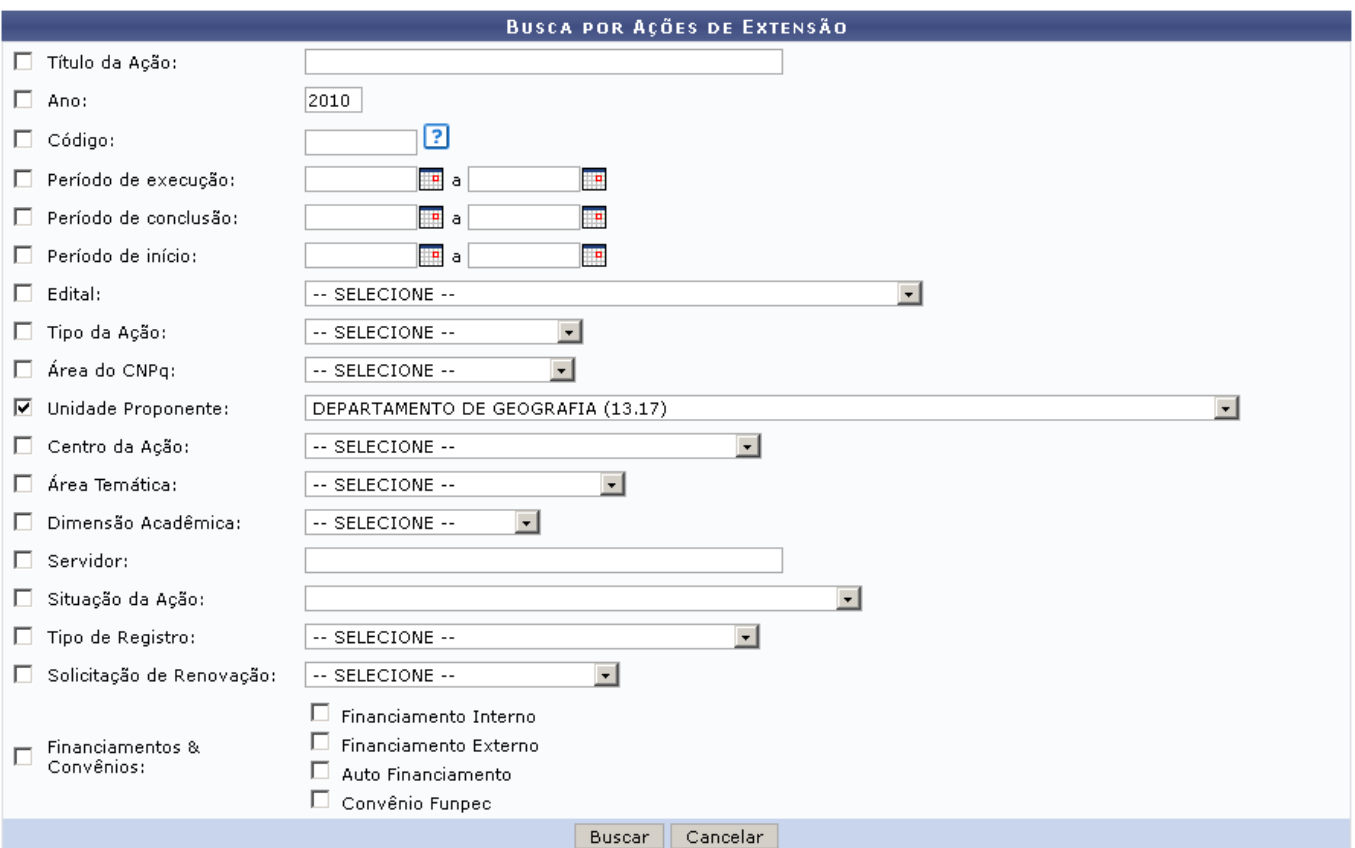

Caso desista de realizar a operação, clique em *Cancelar* e confirme a operação na caixa de diálogo que será gerada posteriormente. Esta mesma função será válida sempre que a opção estiver presente.

Esta tela permite a busca das Ações de Extensão através de dados detalhados de refinamento. Utilize um ou mais campos para filtrar a busca, quanto mais campos forem preenchidos, mais refinados serão os resultados.

O usuário poderá buscar através dos campos:

- Título da Ação: título específico de uma Ação de Extensão;
- Ano de realização da Ação;
- Código: o código de uma ação de extensão é composto por no mínimo dez caracteres. Os dois primeiros dígitos identificam o tipo da ação. Os números seguintes e que antecedem o caractere "-" representam o número "sequência" da ação. Por fim, os últimos quatro dígitos representam o ano da ação. Por exemplo, o código da ação PD002-2009 informa que a ação é um produto(PD) e que foi a segunda ação do tipo produto(002) executada no ano de 2009. Existem códigos ainda onde a sequência é representada três caracteres xxx, como em: PJxxx-2008, neste caso, o "xxx" é utilizado enquanto a ação ainda está no trâmite de aprovação e não entrou em Execução. Quando uma ação é executada pelo Coordenador, esta recebe uma numeração sequencial de forma automática pelo sistema. Neste caso, o código da ação não foi gerado completamente e ele poderá não ser único. Uma busca para este código retornaria todos os projetos de 2008;
- Período de Execução: Informe a data inicial e a data final da execução da Ação. Clicando no ícone, o sistema exibirá um calendário para a seleção das datas.
- Período de Conclusão: informe a data inicial e a data final da conclusão da Ação. Como no item anterior,o usuário poderá utilizar o calendário disponibilizado pelo sistema ao clicar no ícone para facilitar a seleção das datas;
- Edital: realizará a busca por projetos de acordo com o edital no qual a Ação foi inscrita;
- Tipo da Ação: os tipos de Ação disponíveis são, Curso, Evento, Prestação de Serviços, Produto Programa ou Projetos;
- Área CNPq: filtrará a busca de acordo com a Área do Cnpq do projeto: Ciências Agrárias, Ciências Biológicas, Ciências Exatas e da Terra, Ciências Humanas, Ciências Sociais Aplicadas, Ciências da Saúde, Engenharias, Linguístíca, Letras e Artes ou Outra.
- Unidade Proponente: o usuário deverá selecionar uma das unidades presentes na listagem;
- Centro da Ação;
- Área Temática: existem algumas áreas do projeto, como: Comunicação, Cultura, Direitos Humanos e Justiça, Educação, Meio Ambiente, Saúde, Tecnologia e Produção e Trabalho;
- Dimensão Acadêmica: informe se é um Projeto Associado ou Projeto Isolado;
- Servidor: neste campo, utilize o nome de um servidor associado ao projeto de Ação. Digitando os três primeiros números, o sistema mostra uma lista com os nomes cadastrados;
- Situação da Ação: deverá ser selecionada no menu a situação atual do projeto;
- Tipo de Registro: informe se o projeto está registrado como Registro Simplificado de Ação Anterior ou Proposta Completa de Ação de Extensão;
- Solicitação de Renovação: poderá optar por Solicitação de Renovação ou Projeto Novo;
- Financiamentos & Convênios: selecione entre as opções Financiamento Interno, Financiamento Externo, Auto Financiamento e/ou Convênio Funpec.

Como exemplificação desta ação, utilizaremos o campo Unidade Proponente, buscando por Ações do Departamento de Geografia.

Após selecionar os critérios, clique em *Buscar*. O sistema exibirá abaixo do formulário uma listagem das Ações encontradas, como no exemplo abaixo:

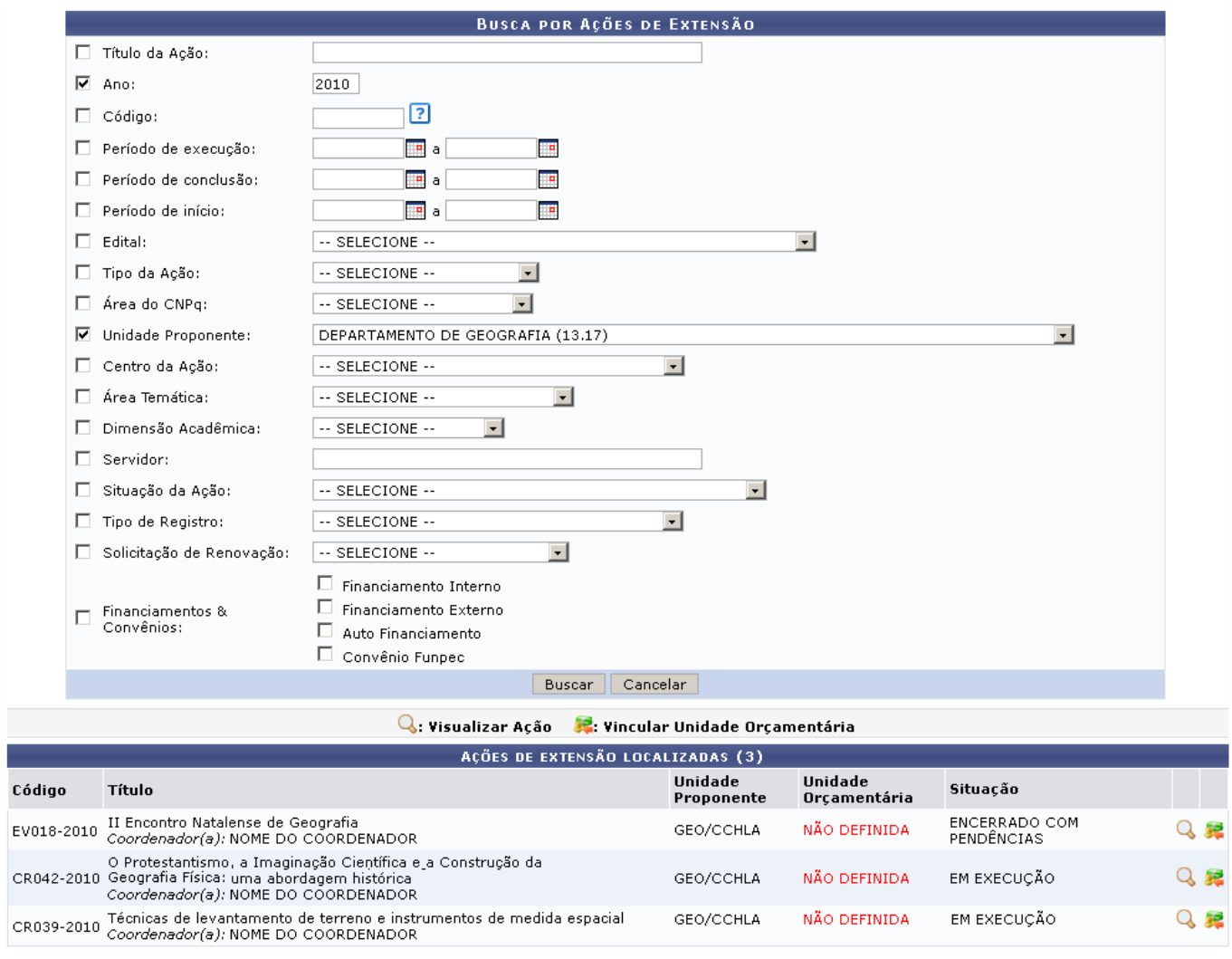

No exemplo acima, entre os resultados obtidos pela busca, está o Título Técnicas de Levantamento de Terreno e Instrumentos de Medida Espacial. Utilizaremos esta Ação para demonstrar as funcionalidades seguintes.

Utilizeo ícone <sup>Q</sup> caso deseje visualizar mais detalhadamente os dados da Ação.

Last update: 2016/10/11 09:46 sigaa:extensao:informacoes\_gerais:acoes\_de\_extensao:vincular\_unidade\_orcamentaria https://docs.info.ufm.br/doku.php?id=suporte:manuais:sigaa:extensao:informacoes\_gerais:acoes\_de\_extensao:vincular\_unidade\_orcamentaria

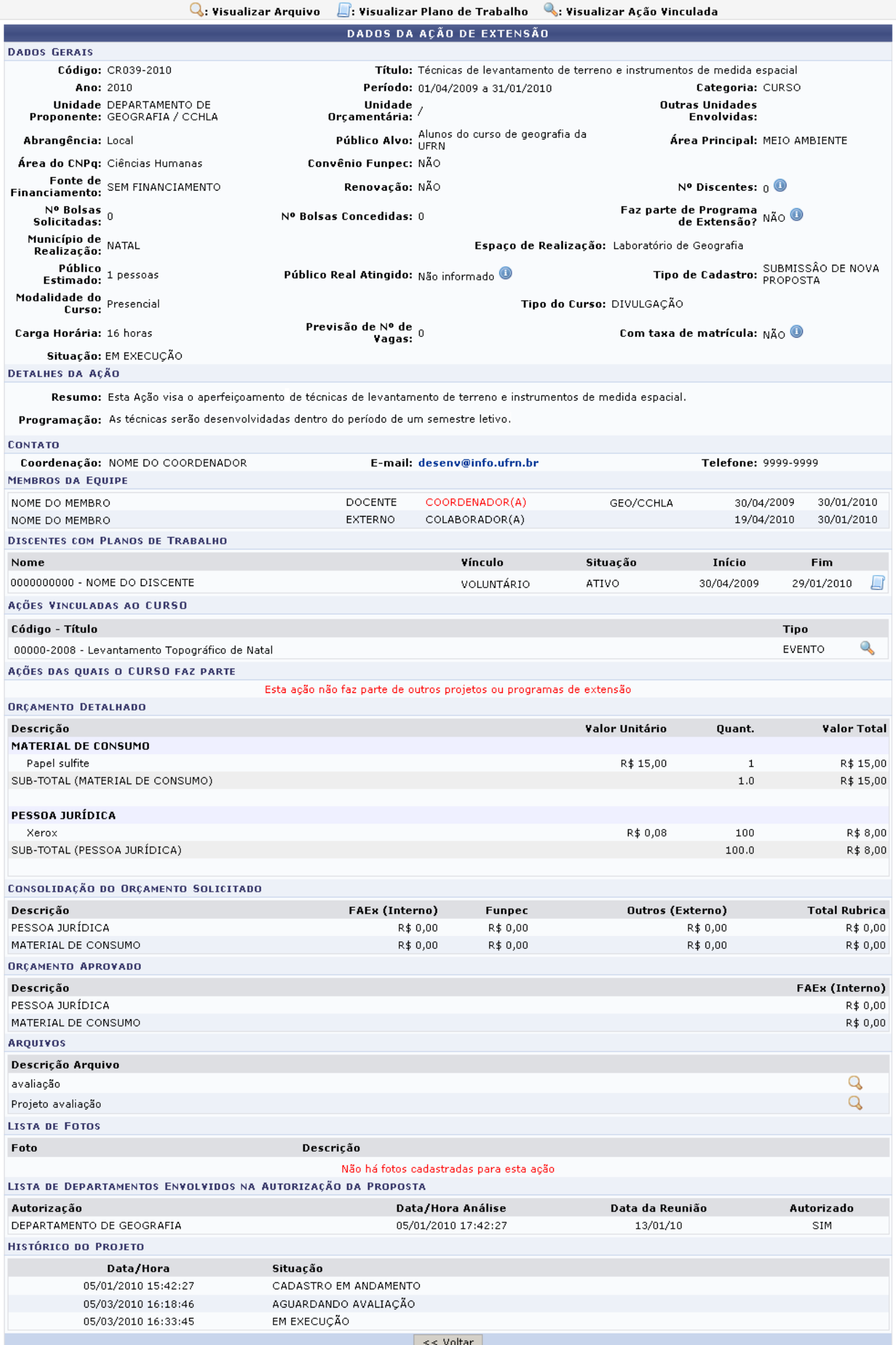

Para retornar à listagem de Ações encontradas, clique em *Voltar*.

Clicandono ícone é é possível visualizar os dados de uma Extensão vinculada, em uma tela semelhante à apresentada acima.

No ícone [,](https://docs.info.ufrn.br/lib/exe/detail.php?id=suporte%3Amanuais%3Asigaa%3Aextensao%3Ainformacoes_gerais%3Aacoes_de_extensao%3Avincular_unidade_orcamentaria&media=suporte:manuais:sigaa:extensao:informacoes_gerais:acoes_de_extensao:view_4.png) o usuário poderá visualizar os arquivos anexados à ação. Ao clicar no ícone, o usuário será remetido a uma página com a figura anexada.

Sehouver alguém cadastrado no campo Discentes com Planos de Trabalho, o ícone será disponibilizado e dará acesso à visualização dos Planos de Trabalho, em uma página similar à próxima:

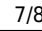

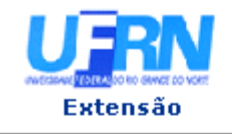

#### UNIVERSIDADE FEDERAL DO RIO GRANDE DO NORTE SISTEMA INTEGRADO DE GESTÃO DE ATIVIDADES ACADÊMICAS

EMITIDO EM 18/02/2011 10:41

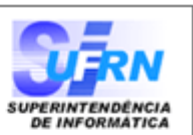

## VISUALIZAÇÃO DE PLANO DE TRABALHO

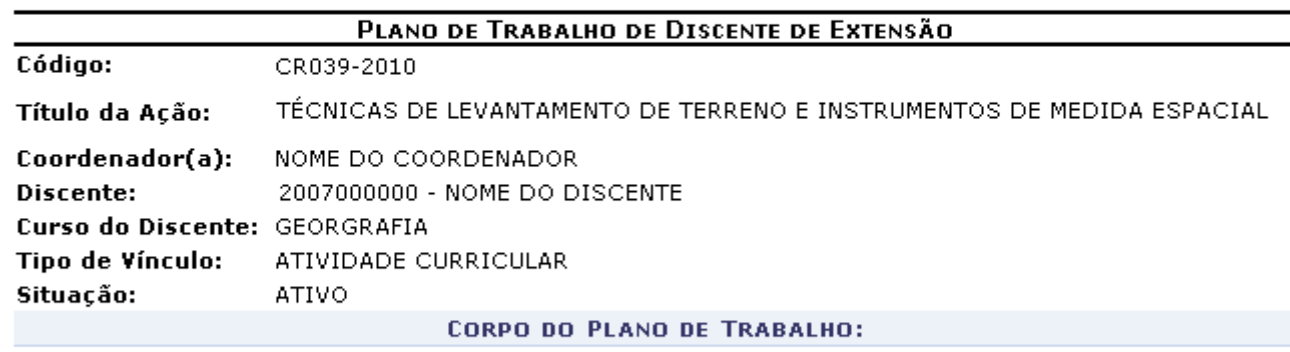

#### Período de execução:

01/04/2009 a 31/01/2010

#### Objetivos:

Aproximar os alunos das práticas de levantemento de terreno utilizando recusrsos aprendidos em sala.

#### Justificativa:

A técnica dos instrumentos de trabalho não podem ser aprendidos se não estudados em campo. A Ação visa aumentar o contato dos alunos com as práticas e dá acesso a instrumentos de alta tecnologia.

#### Descrição das Ações:

Visita aos locais de medida; recolhimento de informações geográficas através de GPS e aparelhos de utilização em Geolocalização; Análise, estudo e desenho de plantas em Laboratório de informática.

## Local de Trabalho do Discente:

Laboratório de Geografia; Aulas em campo (UFRN e outros locais da Cidade de Natal).

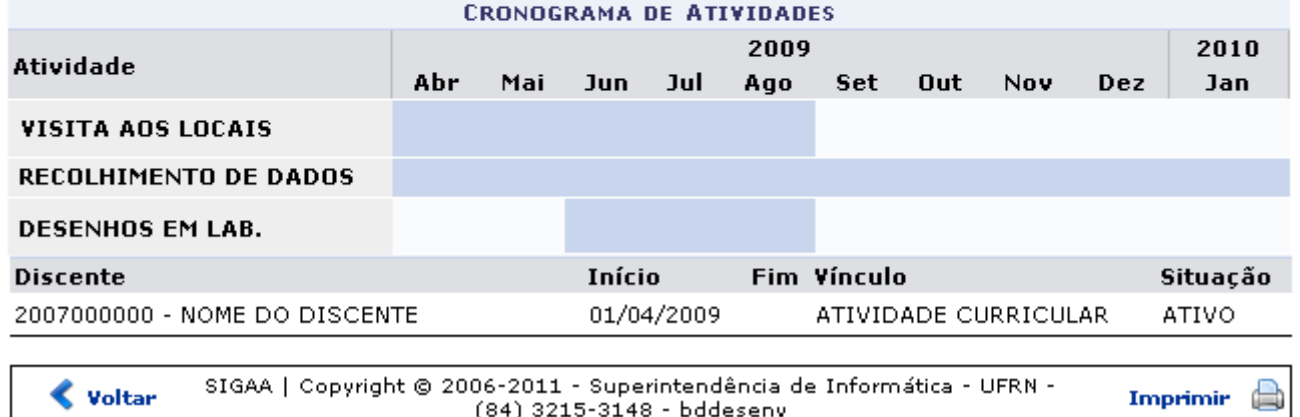

Sedesejar imprimir o Plano de Trabalho, clique em Imprimir

Clique em *Voltar* para retornar à listagem de ações de extensão.

Para vincular a Ação de Extensão à uma Unidade Orçamentária, clique no ícone [.](https://docs.info.ufrn.br/lib/exe/detail.php?id=suporte%3Amanuais%3Asigaa%3Aextensao%3Ainformacoes_gerais%3Aacoes_de_extensao%3Avincular_unidade_orcamentaria&media=suporte:manuais:sigaa:extensao:informacoes_gerais:acoes_de_extensao:pay.png) O sistema exibirá a seguinte tela:

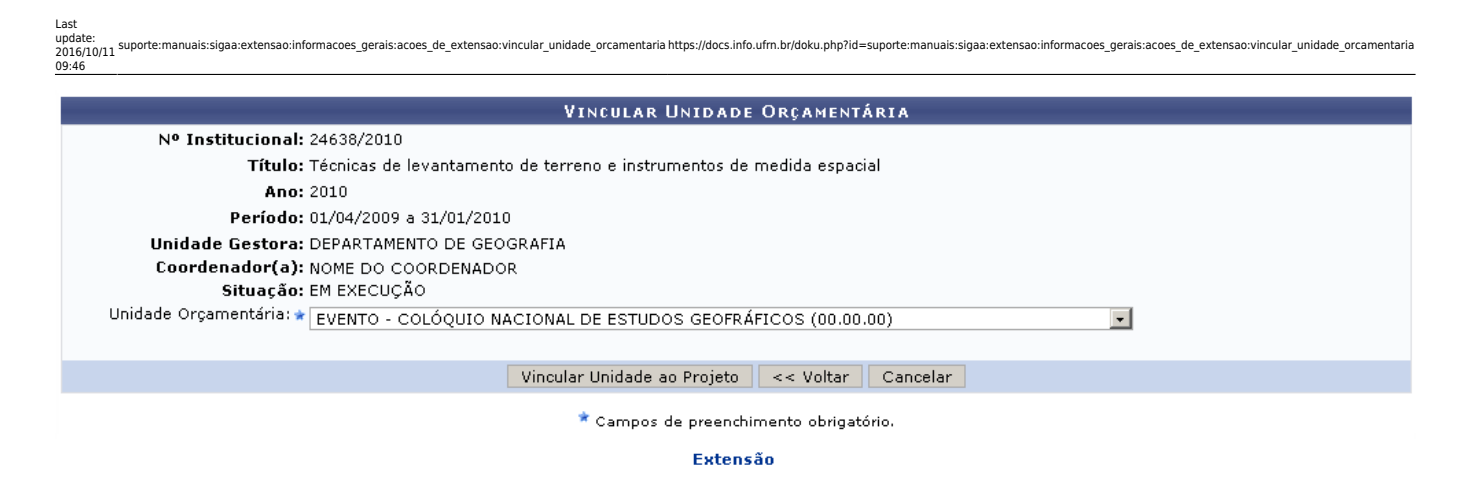

Clique no link Extensão se desejar retornar ao menu principal do módulo.

Prosseguindo com a operação, o usuário deverá selecionar a Unidade Orçamentária na lista e clicar em *Vincular Unidade ao Projeto*. A seguinte mensagem informará o sucesso da operação:

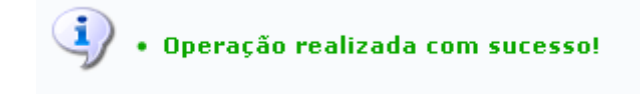

## **Bom Trabalho!**

# **Manuais Relacionados**

[Gerenciar Poposta de Ação](https://docs.info.ufrn.br/doku.php?id=suporte:manuais:sigaa:extensao:informacoes_gerais:acoes_de_extensao:gerenciar_proposta_de_acao)

[<< Voltar - Manuais do SIGAA](https://docs.info.ufrn.br/doku.php?id=suporte:manuais:sigaa:extensao:lista)

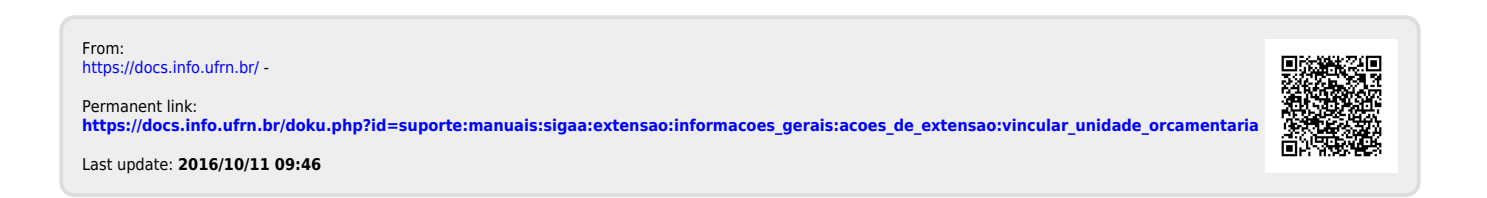